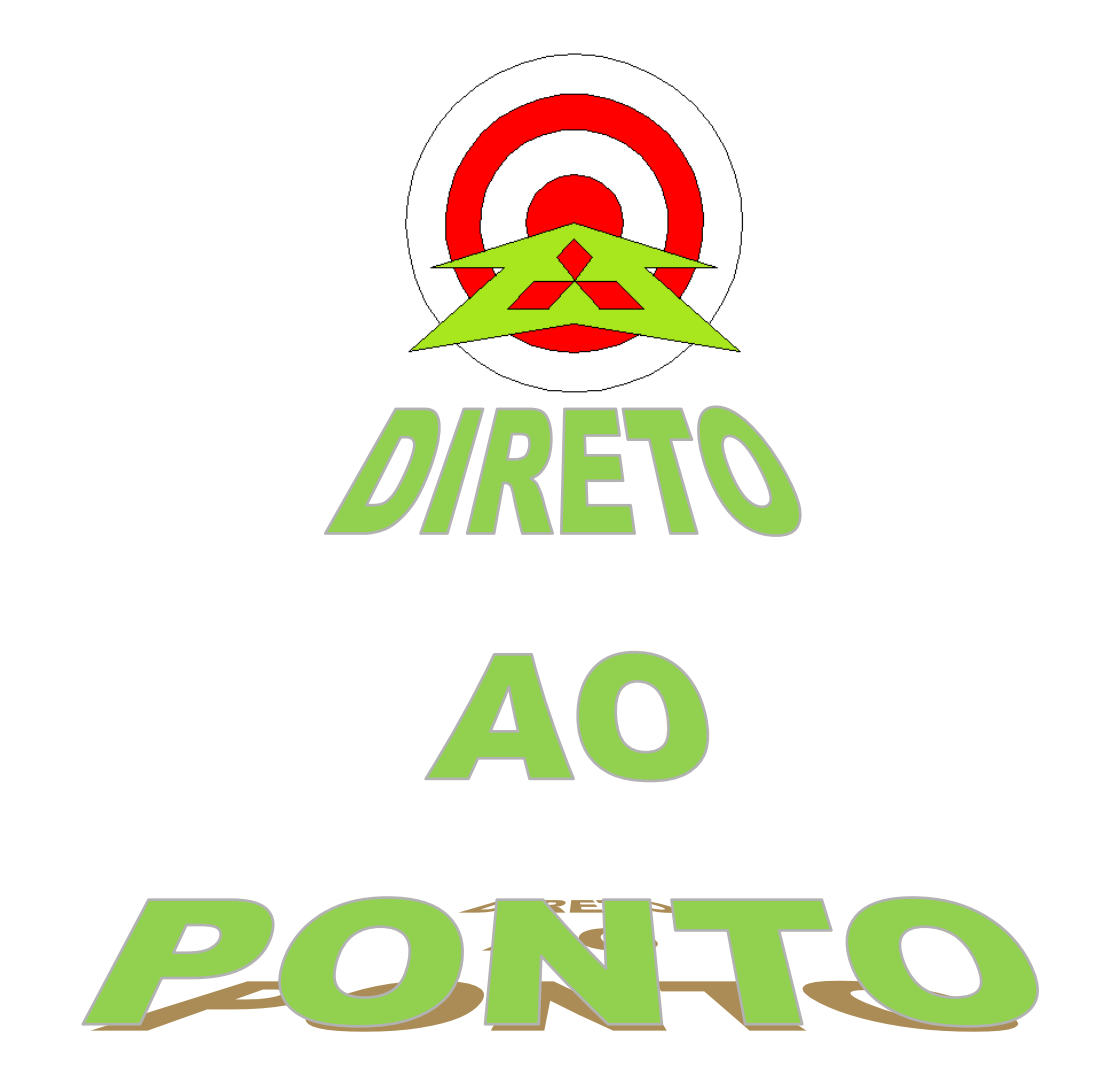

# **VERIFICAÇÃO DE VERSÃO DE FIRMWARE DO DRIVE MR-E**

**No. 09/2012**

**rev. 0**

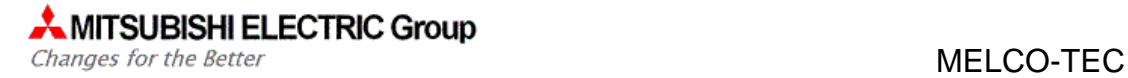

## **Revisões**

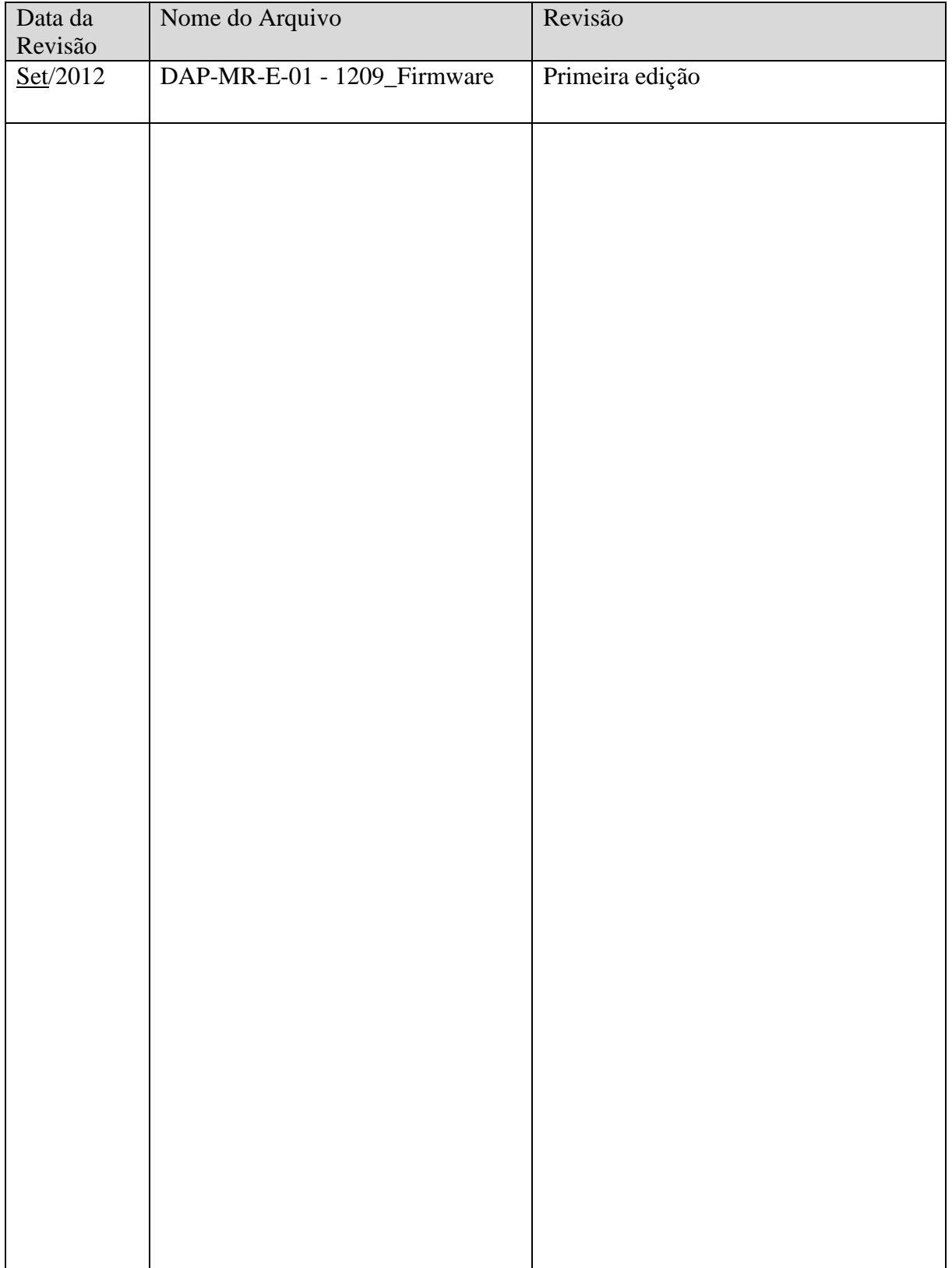

#### 1. OBJETIVO

O objetivo deste documento é fornecer orientação necessária para a verificação da versão do Firmware do drive MR-E, a fim de saber se ele é ou não compatível com os novos motores HF-KN e HF-SN.

#### 2. CONCEITO

De uma maneira geral, todos os drives produzidos a partir de Julho de 2010 são compatíveis com os novos motores HF-KN e HF-SN. Precisamente, o que determina a compatibilidade do Drive com o Motor é a versão do Firmware, que deve ser igual ou acima da versão "A9".

Existem duas maneiras possíveis para identificar a versão do Firmware do Drive:

- Através do seu próprio display;
- Através do software da Mitsubishi MR-CONFIGURATOR 161E.

Este documento irá ensinar de maneira fácil e objetiva como identificar a versão de Firmware do seu MR-E das duas formas possíveis.

### 3. MODOS DE IDENTIFICAÇÃO

#### 3.1 Modo através do display do Drive

A identificação da versão de Firmware do MR-E através do seu próprio display é bem simples e tem apenas alguns passos.

A figura abaixo ilustra o Layout da IHM do MR-E, contendo o display e as teclas de comando.

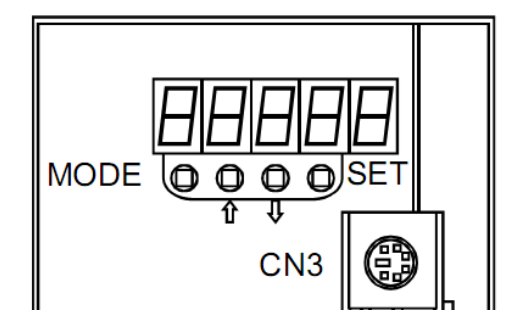

# **A MITSUBISHI ELECTRIC Group**

Changes for the Better

A versão do Firmware será mostrada no menu de diagnósticos, que é acessado através das teclas MODE e "UP/DOWN", da seguinte maneira:

- 1. Pressione a tecla MODE até aparecer o status do servo
	- a. Se estiver em servo-on, irá aparecer:
	- b. Se estiver em servo-off, irá aparecer:
- 2. Após isso, pressione a tecla DONW ("seta para baixo") seis vezes. Deverão aparecer os dígitos finais da versão do Firmware:  $-BB$

A figura a seguir ilustra toda a sequência de Menus do MR-E:

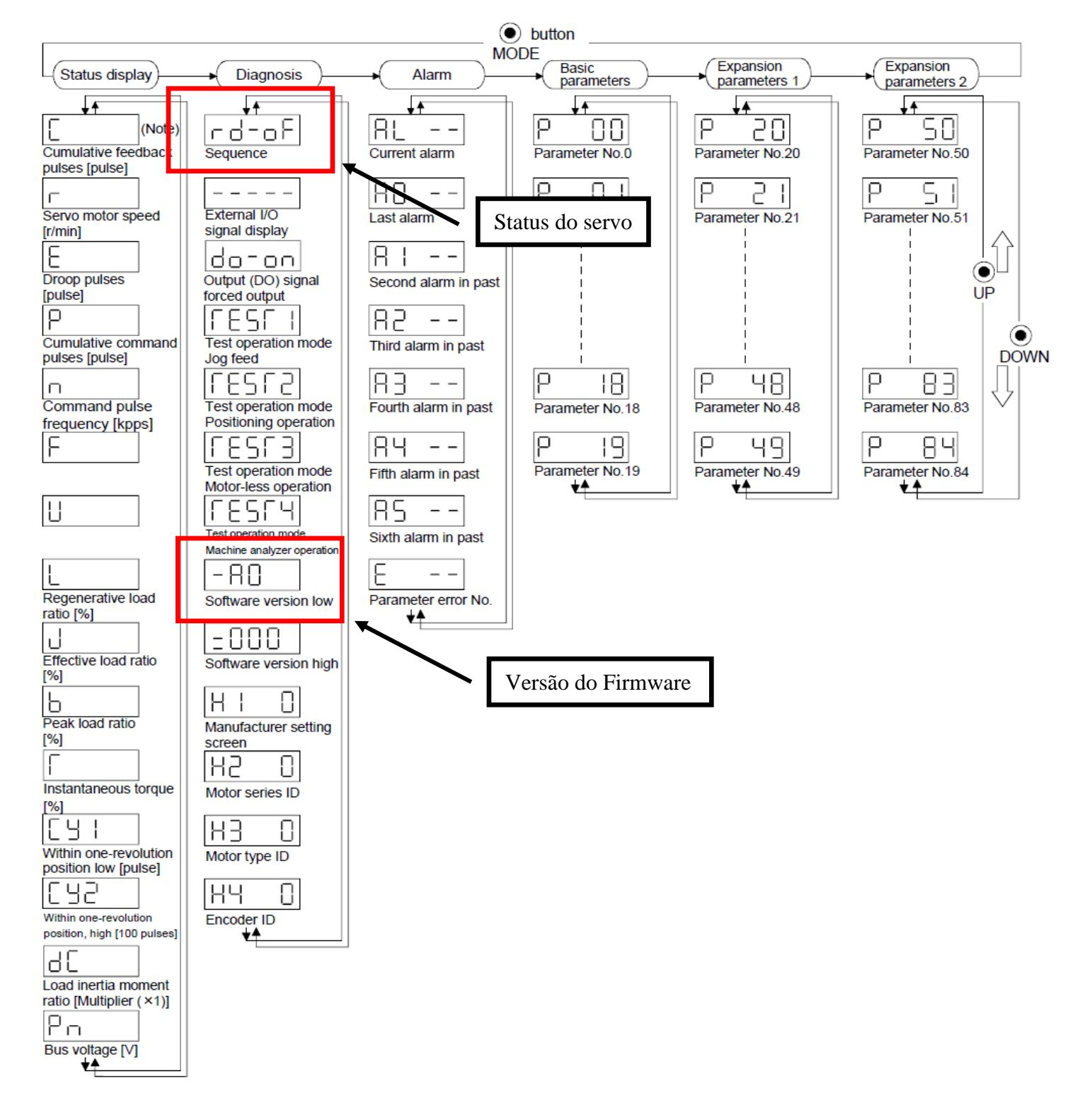

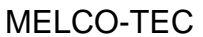

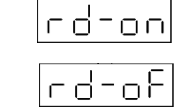

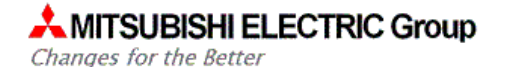

#### 3.2 Modo através do Software MR-CONFIGURATOR 161E

A outra maneira de identificar a versão do Firmware do Drive MR-E é através do software da Mitsubishi MR-CONFIGURATOR 161E. Para tal, é necessário o cabo de programação SC-Q ou QC30R2 e, obviamente, o software instalado.

Após conectar o cabo na porta Serial do PC e no terminal CN3 do Drive, abra o software e execute os seguintes passos:

1. No menu superior, selecione "Diagnostics" e logo em seguida "Amplifier version info".

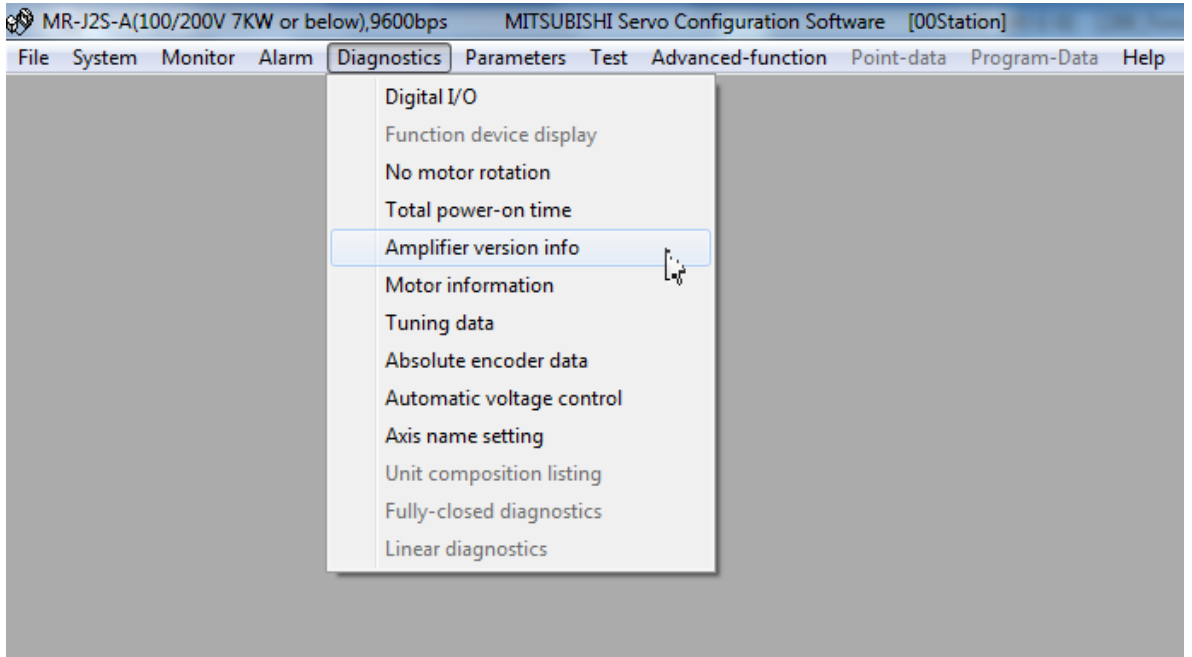

2. Verifique os caracteres finais da versão do Firmware do seu drive:

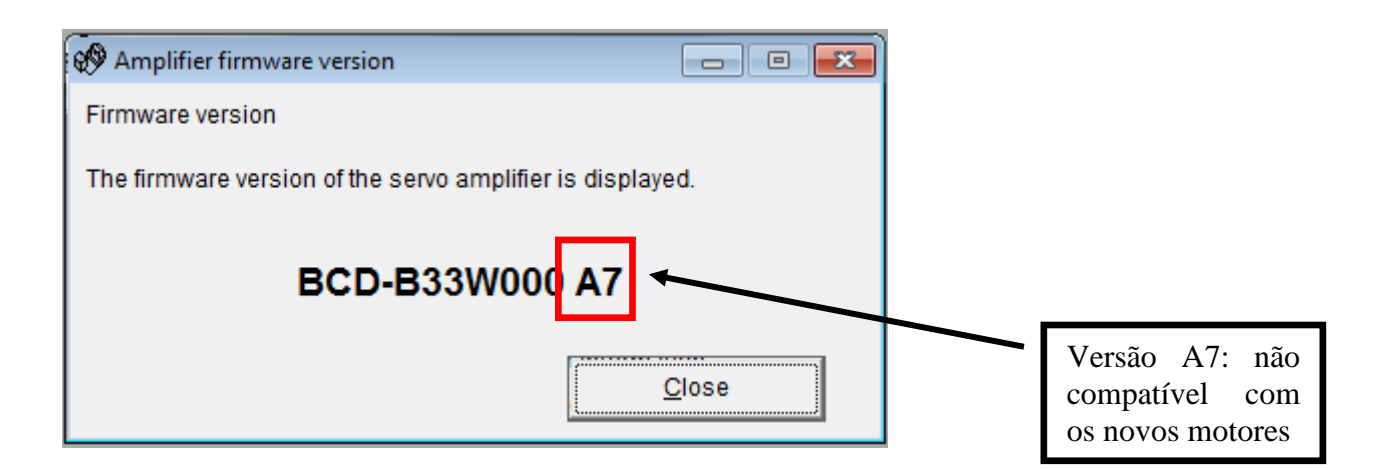